## **Instrukcja instalacji aplikacji TBS Mobile:**

- 1. Zaloguj się do systemu eBankNet.
- 2. Wejdź na zakładkę "Mój profil", wybierz opcję "Mobilna aplikacja" i kliknij na odnośnik "Pobierz z Google Play" (aplikację możesz również pobrać ze Sklepu Play, wpisując w wyszukiwarce "TBS Mobile").

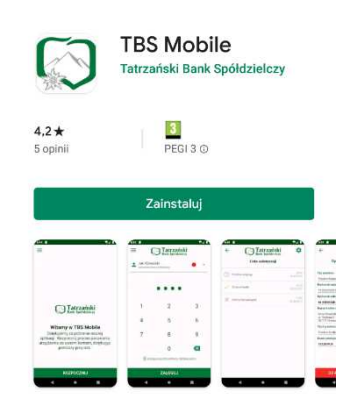

3. Zainstaluj aplikację na swoim telefonie.

4. W systemie eBankNet w zakładce "Mój Profil", "Mobilna Aplikacja" kliknij przycisk "Aktywuj mobilną aplikację przez SMS"....

a następnie "Wyślij SMS z kodem".

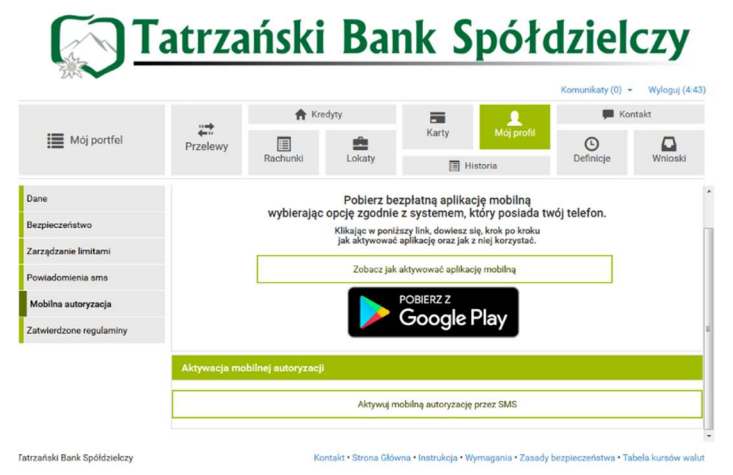

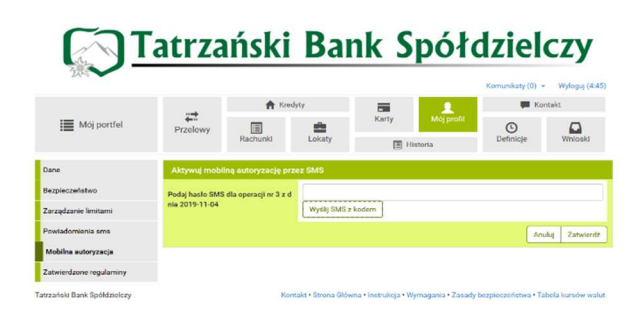

5. W celu potwierdzenia operacji, wprowadź otrzymany kod z wiadomości SMS.

*Po zatwierdzeniu, dostaniesz na swój telefon (numer który podałeś w Banku) specjalny trzynastocyfrowy kod aktywacyjny, który należy wpisać w aplikacji, aby sparować urządzenie.* 

6. Uruchom aplikację TBS Mobile i kliknij przycisk "Rozpocznij"

7. Wprowadź otrzymany SMSem trzynastocyfrowy kod aktywacyjny do aplikacji i kliknij "Dalej"

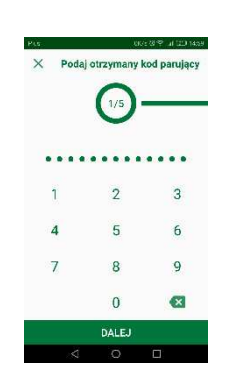

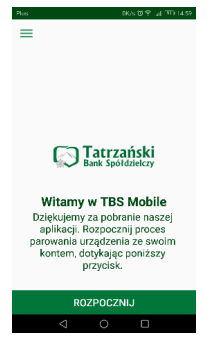

8. W kolejnym polu wprowadź swój login do bankowości elektronicznej…

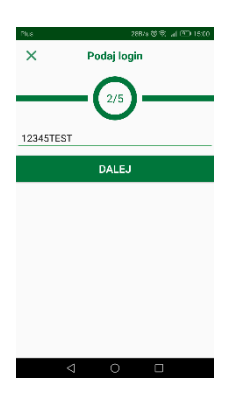

9. Oraz wymyśl i wprowadź kod PIN (od 6 do 12 znaków), który służyć będzie do logowania do aplikacji **TBS Mobile.**

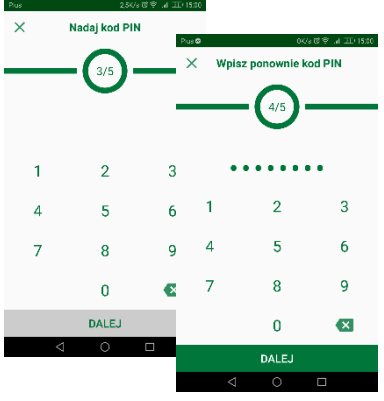

10. W ostatnim kroku nadaj przyjazną nazwę dla swojego profilu logowania…

I gotowe!